# <span id="page-0-0"></span>Как развернуть базу в облаке Клеверенс с подключением к «1С:Предприятию 8»

Последние изменения: 2024-03-26

Чтобы настроить работу облачной базы «Клеверенс» с «1С: Предприятием 8», необходимо:

- [установить](#page-0-0) базу в облаке;
- настроить [подключение](#page-0-0) к учетной системе;
- настроить [подключение](#page-3-0) мобильных устройств;
- получить [лицензии](#page-0-0).

## Установка базы в облаке «Клеверенс»

- 1. Зарегистрируйтесь в личном кабинете сайта [«Клеверенс»](https://www.cleverence.ru/1bitcloud-cleverence/) (или авторизуйтесь, если у вас уже есть аккаунт).
- 2. Войдите в личный кабинет и нажмите на кнопку «Добавить базу», после чего начнется её установка.

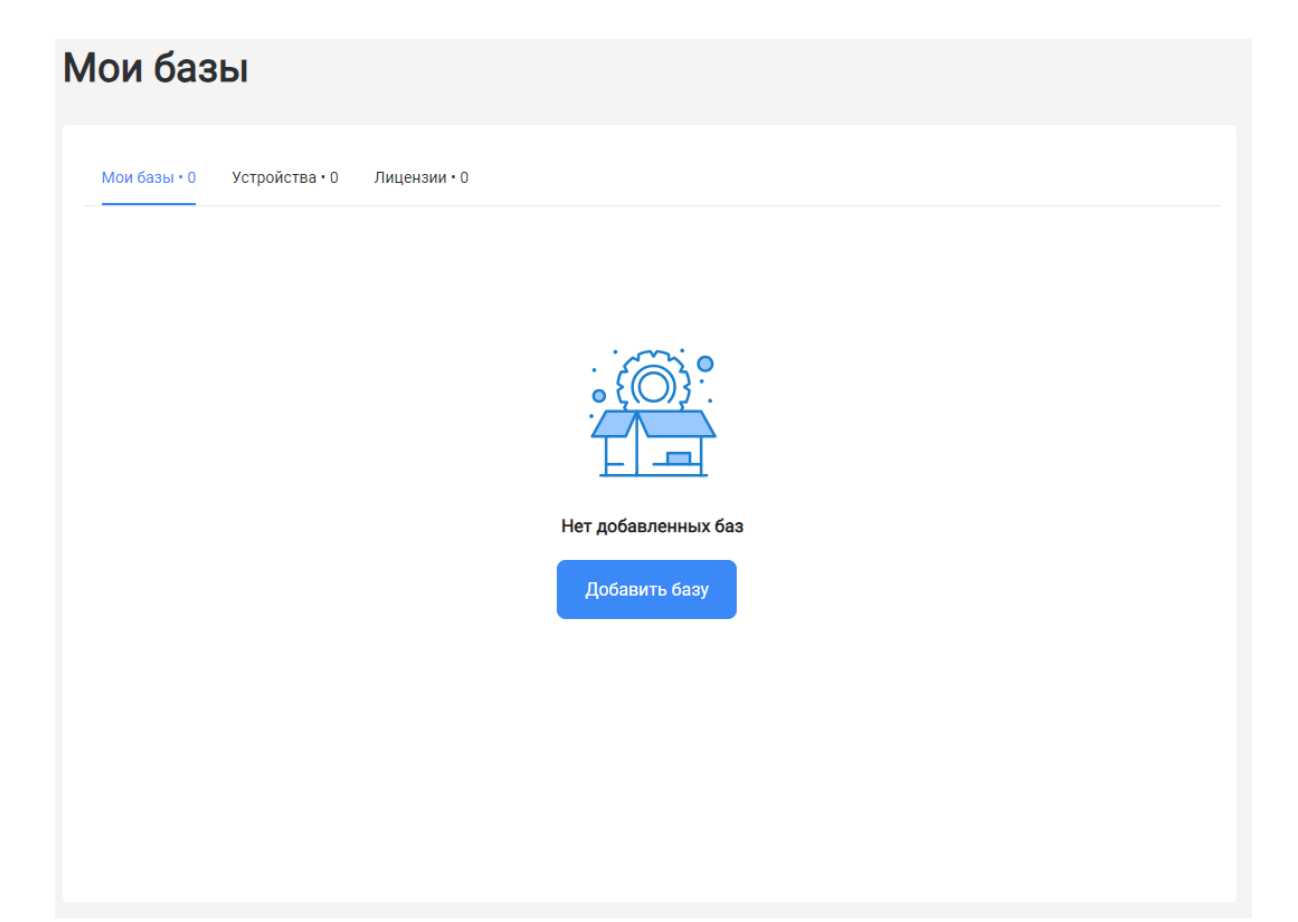

- 3. Выберите продукт «Магазин 15» или «Склад 15» (в зависимости от поставленных задач) и уточните его версию:
	- **«Магазин 15» («Склад 15»)** если вы не работаете с маркируемыми товарами.
	- **«ВЕЩЕВОЙ»** если вы работаете с одной или несколькими товарными группами: обувь, легкая промышленность, духи и туалетная вода, шины и покрышки, БАДы.
	- **«+ ШИНЫ»** если вы работаете с одной или несколькими товарными группами: обувь, легкая промышленность, духи и туалетная вода, шины и покрышки.
	- **«с МДЛП»** если вы работаете с одной или несколькими товарными группами: мед. изделия, упакованная вода, антисептики, БАДы.

**«ПРОДУКТОВЫЙ»** — если вы работаете с одной или несколькими товарными группами: молоко, алкоголь, табак, обувь, легкая промышленность, духи и туалетная вода, шины и покрышки, упакованная вода, пиво и пивные напитки.

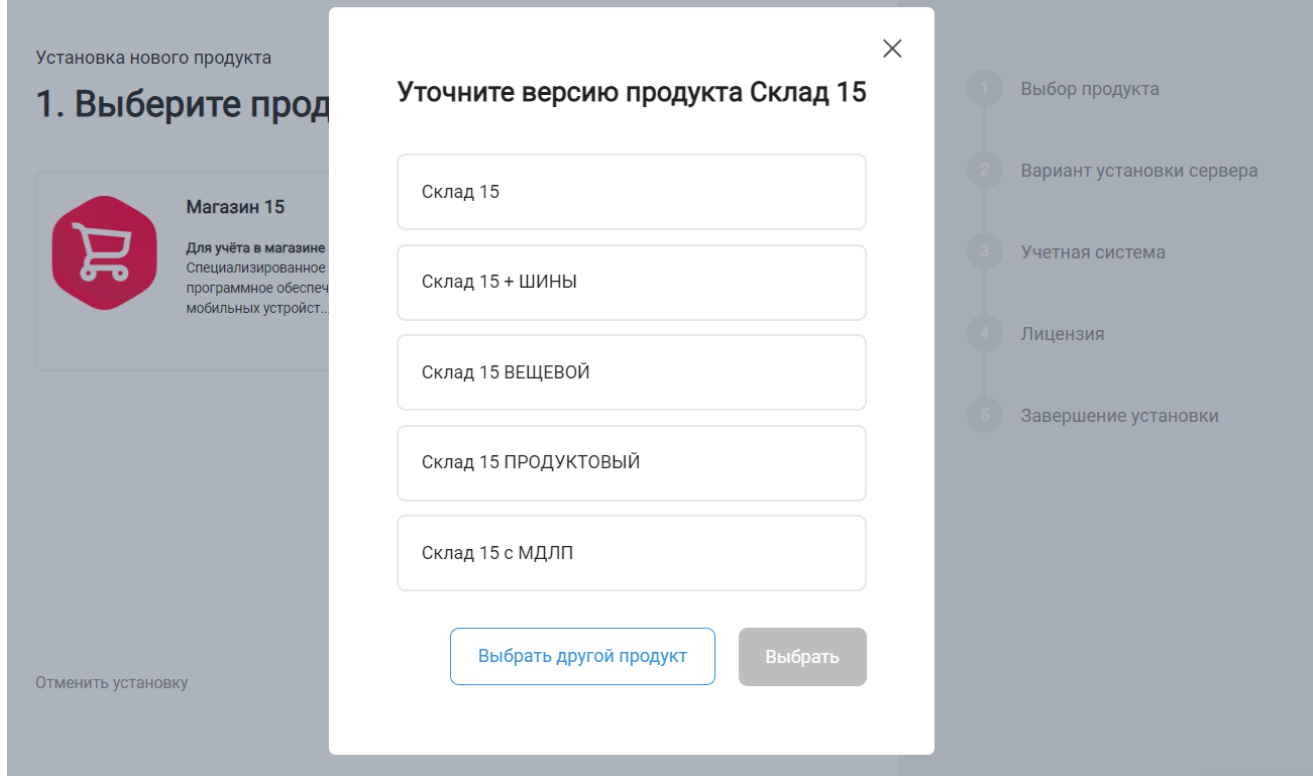

4. Далее выберите вариант установки «Облачный сервер».

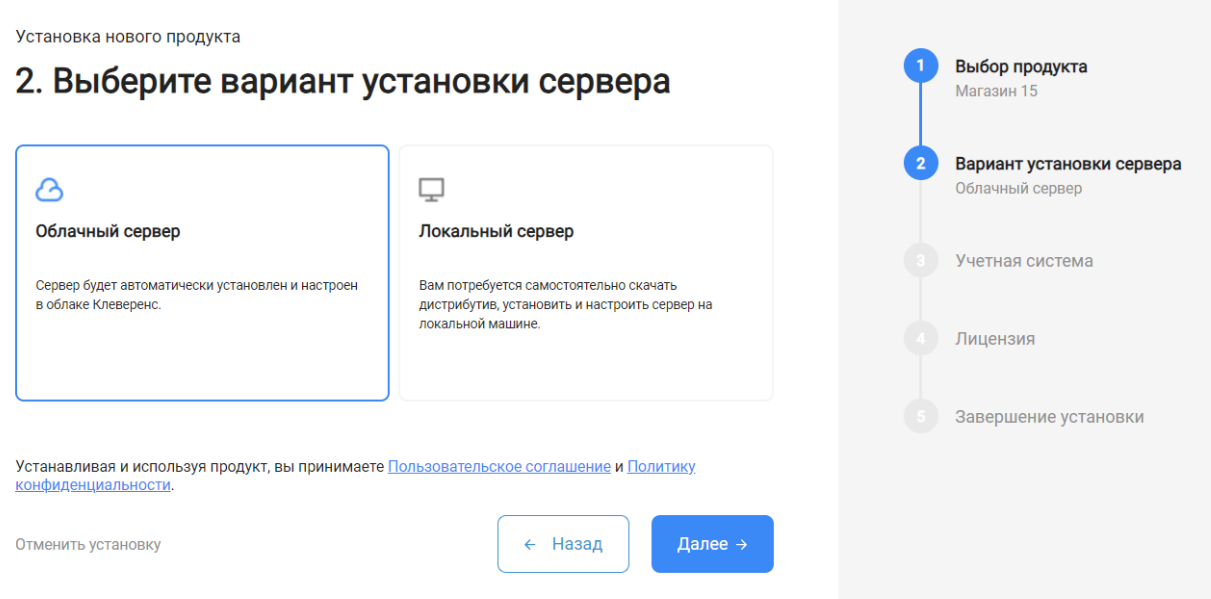

5. Укажите «1С: Предприятие 8» в качестве подключаемой учетной системы, а в поле ниже — конфигурацию 1С, в которой вы ведете учет (например «1С: Управление торговлей 11»).

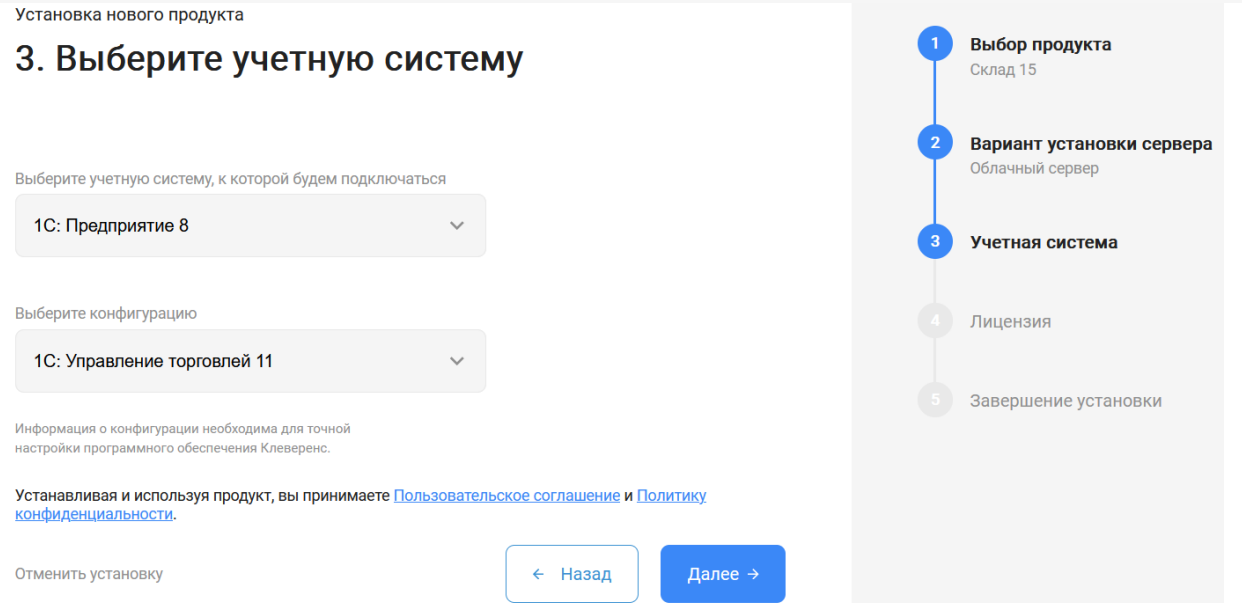

6. Выберите вариант лицензии программного продукта, который максимально подходит под ваши задачи (можно уточнить эту информацию у менеджера отдела продаж «Клеверенс» в онлайн-чате).

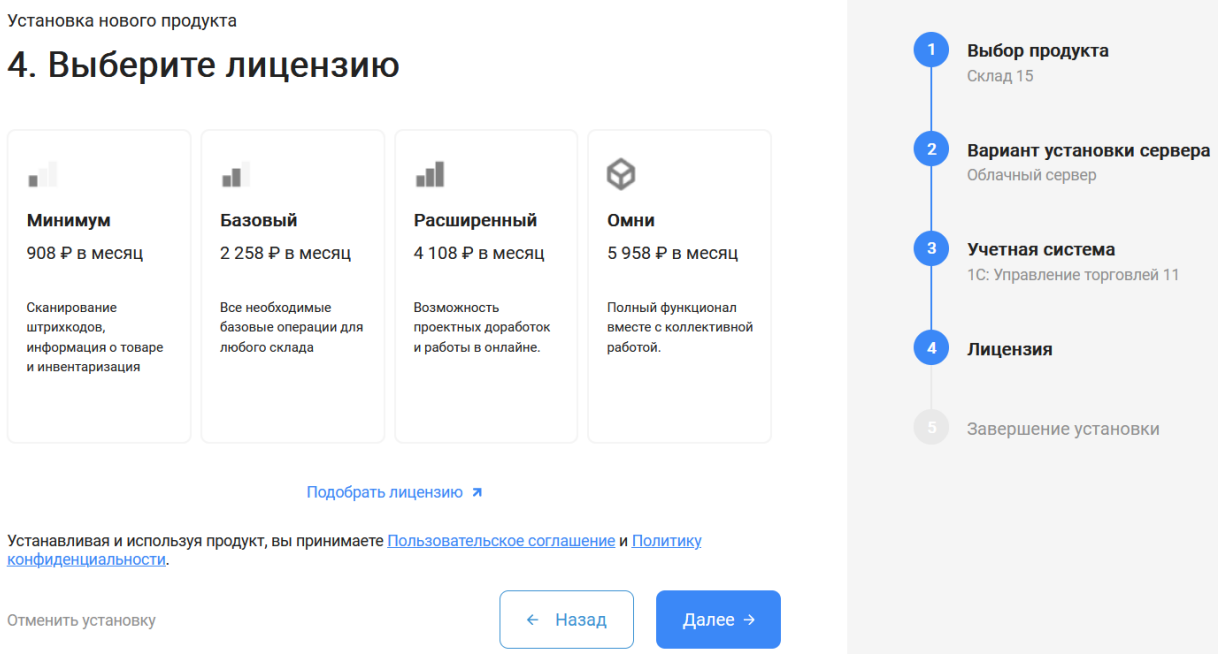

7. После этого установка продукта будет завершена и можно переходить к настройке установленной облачной базы.

CLEVERENCE.RU — 4/6

Выбор продукта

Склад 15

Установка нового пролукта

#### 5. Вы завершили установку продукта

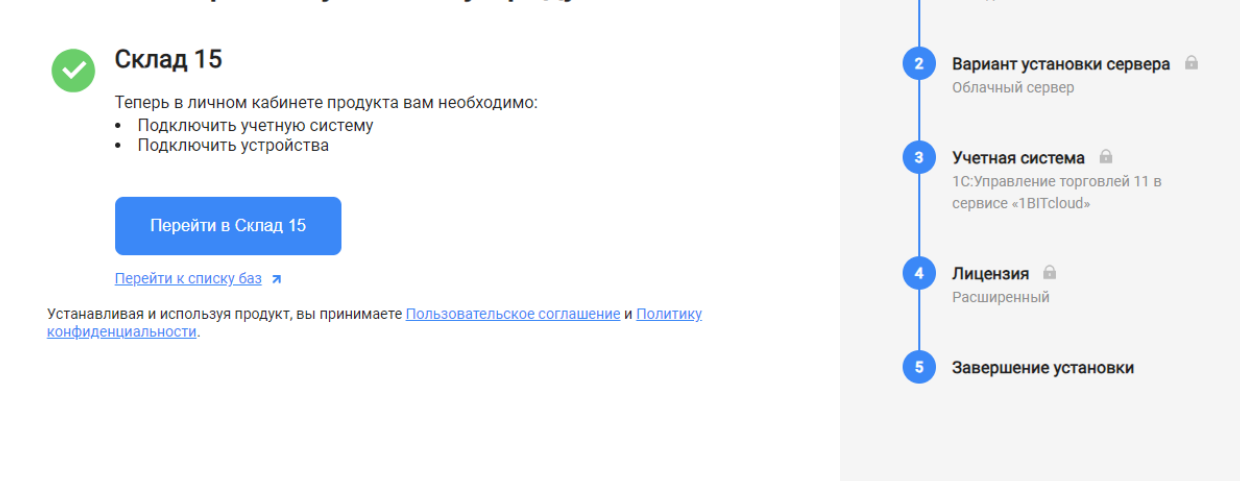

# Настройка облачной базы «Клеверенс»

1. После перехода в базу продукта (кнопка «Перейти») автоматически откроется помощник подключения к вашей конфигурации «1С: Предприятия». Для обмена данными между учетной системой и мобильными устройствами потребуется добавить в 1С обработку «Клеверенса». Для этого следуйте шагам, описанным на экране и в инструкции «Как подключить обработку «Клеверенс» к «1С: [Предприятию»»](https://www.cleverence.ru/support/339237/).

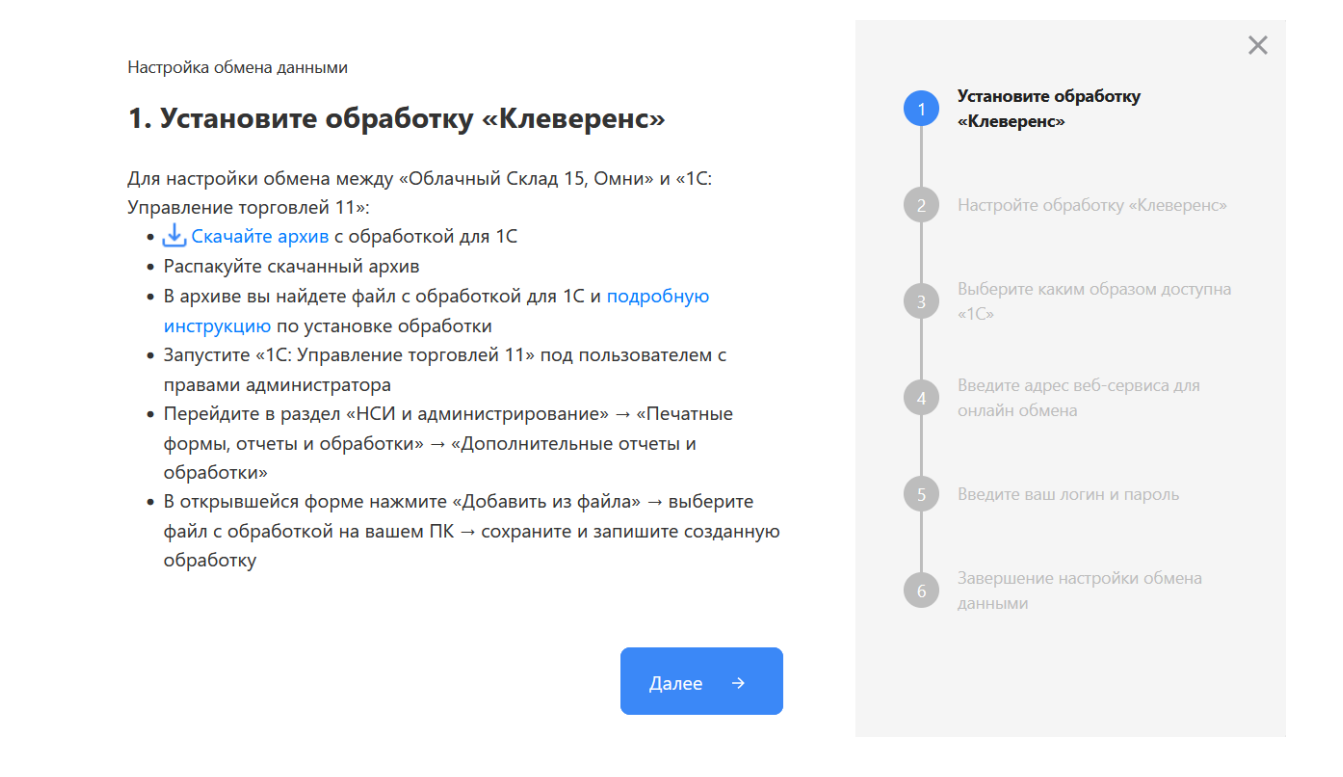

<span id="page-3-0"></span>2. После того как подключение 1С к вашей базе продукта «Клеверенс» завершено, можно переходить к [подключению](https://www.cleverence.ru/support/341787/) мобильных устройств к этой базе. Подробнее описано в статьях «Установка Mobile SMARTS на мобильное устройство с ОС Android» и [«Установка](https://www.cleverence.ru/support/341789/) Mobile SMARTS на мобильное устройство с ОС Windows».

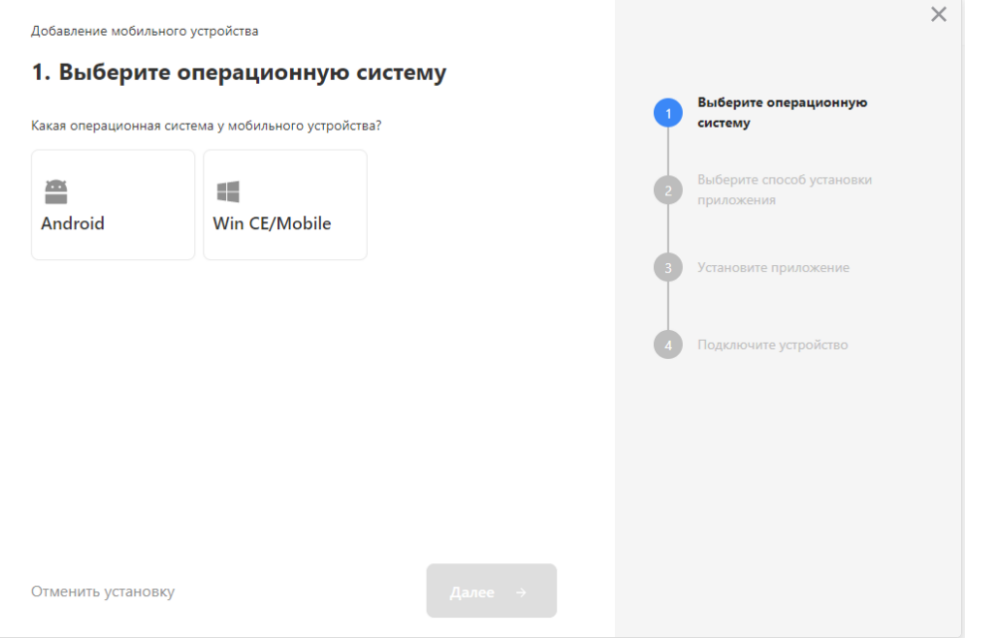

- 3. Установленное мобильное приложение находится в демо-режиме, который можно использовать для ознакомления с функционалом продукта (в один документ можно отсканировать не более 3-х строк). Для полноценной работы необходимо заказать необходимую лицензию у менеджеров отдела продаж «Клеверенса», оплатить и активировать её на вашем устройстве.
- 4. Перед началом работы на мобильном устройстве, выгрузите на него данные (справочники и документы) из 1С с помощью обработки.

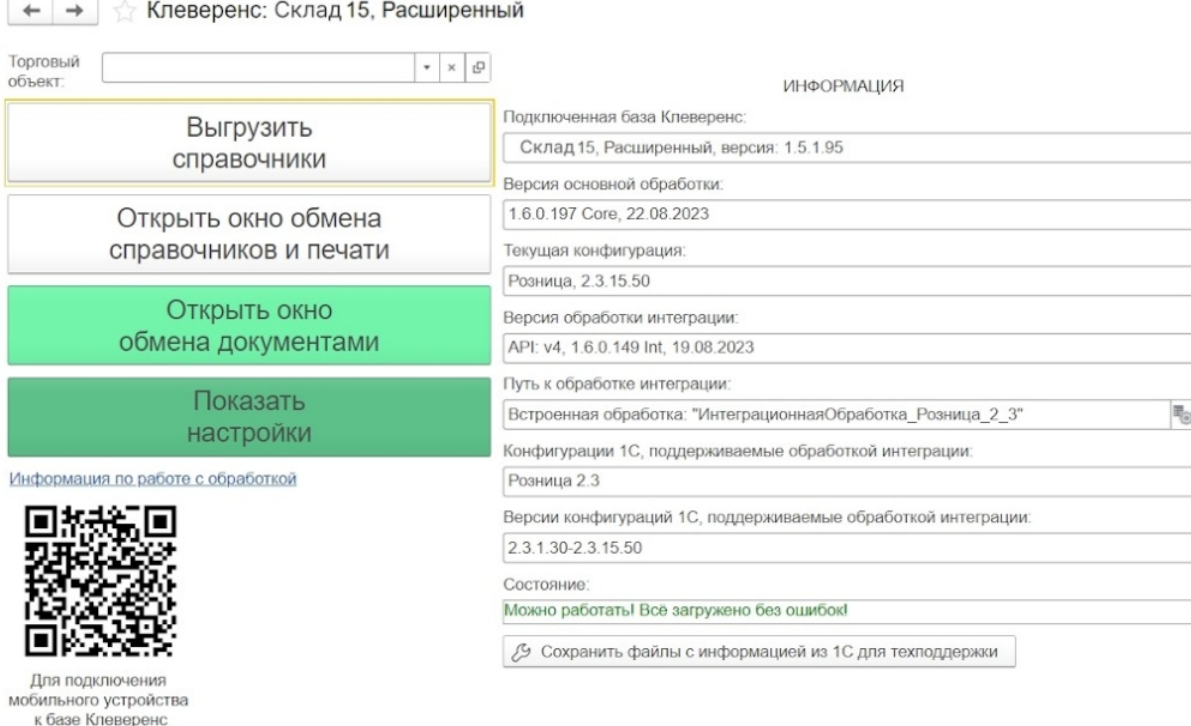

### Лицензирование

сканируйте штрихкод

Заказать лицензии в нужном количестве вы можете у менеджеров отдела продаж «Клеверенса». После оформления заказа, отдел продаж пришлет вам счёт на оплату, а после оплаты — коды лицензии для ваших устройств (пример кода LICNN-XYYJR-RWWYQ-QJZZS-WFYRX).

После того как лицензия получена, активируйте её одним из способов, описанных в статье [«Лицензирование](https://www.cleverence.ru/support/373379/) устройств, подключенных к облачной базе «Клеверенс»». Если активация прошла успешно, информация

об этом отобразится в базе продукта на ПК, а в приложении на устройстве пропадут надписи «Демо» напротив названий операций.

### Не нашли что искали?

 $\odot$ Задать вопрос в техническую поддержку